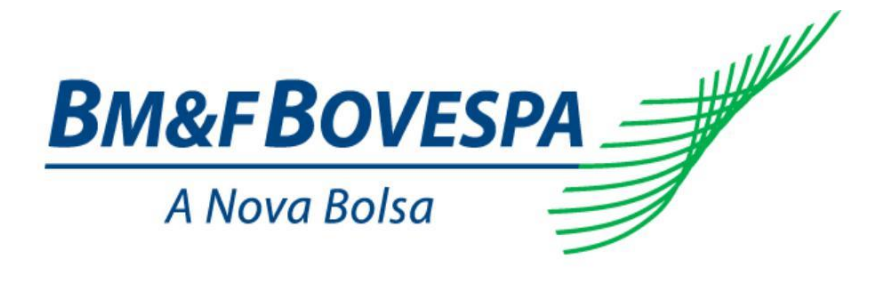

# **SMART Click**

## **Manual do Usuário**

**Versão: 1.0 Última modificação: 16/09/2015**

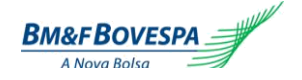

## Índice

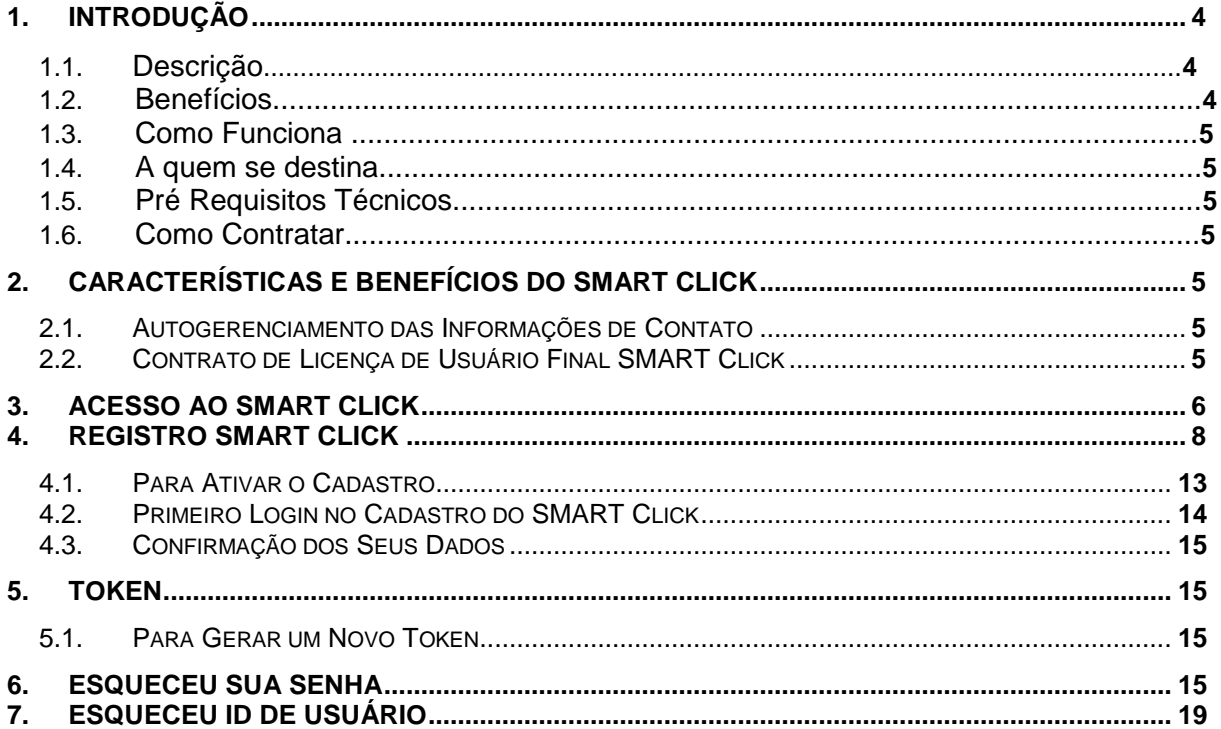

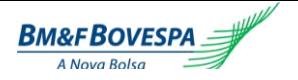

## **Histórico de Versões**

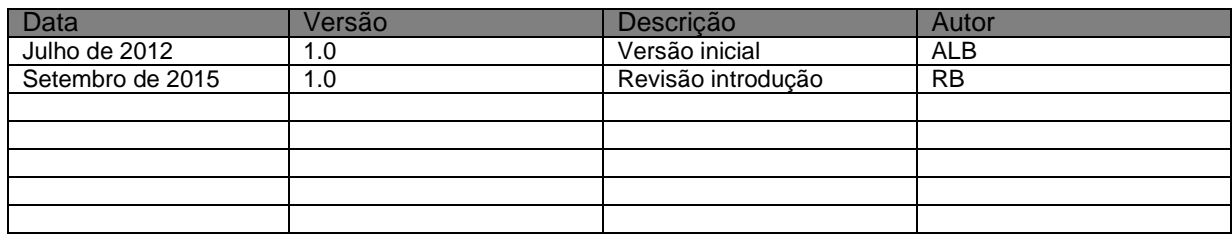

## <span id="page-3-0"></span>**1. Introdução**

## *1.1. Descrição*

SMARTClick é uma ferramenta de registro de usuários que permite aos clientes do Grupo BM&FBOVESPA criar Id de usuário e registrar um perfil que será usado para acessar as aplicações do Grupo BM&FBOVESPA integrado ao SMARTClick. Permite ao usuário visualizar:

- Confirmação dos seus dados
- Número de token corrente, válido por sete dias
- $\bullet$ Aplicações SMART Click disponíveis

As principais funcionalidades são:

- Auto-registro: Traders ou usuários DMA podem registrar-se na BM&FBOVESPA por si mesmos;
- Recuperação de informações para logon: "Esqueceu sua senha?" e "Esqueceu seu usuário?": usuários podem reiniciar suas senhas e recuperar seus usuários por si mesmos.

## *1.2. Benefícios*

## **Autogerenciamento das Informações de Contato**

SMARTClick permite aos usuários das aplicações do Grupo BM&FBOVESPA gastar menos tempo inserindo informações pessoais e preenchendo papelada. Informações do usuário são inseridas **uma vez** em **um único lugar** e podem ser atualizadas pelos usuários quando lhes for conveniente.

**Uso de um único ID de Usuário** requer que os usuários lembrem-se e insiram apenas um ID de usuário para todas as **aplicações SMARTClick disponíveis**.

**Registro On-Line** permite aos usuários criar e manter um único ID de usuário e password. Entrar e atualizar informações de perfil através de uma interface web (browser).

Os links **"Esqueceu seu ID?"** e **"Esqueceu sua Senha?"** permitem ao usuário recuperar seu ID e senha on-line sem necessidade de contato com o Suporte ao Cliente do Grupo BM&FBOVESPA.

#### **Contrato de Licença de Usuário Final SMARTClick**

Registrando-se e logando no SMARTClick você está de acordo com o Contrato de Licença de Usuário Final, o qual é um acordo legal entre você e o Grupo BM&FBOVESPA. Certifique-se de ler o Termo de Licença de Usuário Final clicando no link localizado na tela de Registro e Login do SMARTClick.

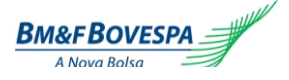

## *1.3. Como funciona*

Os usuários acessam ao **SMARTClick** através do link de acesso, utilizando o ID do usuário. A url varia de acordo com o ambiente acessado.

- Segue abaixo o link para acesso em **Certificação**: [https://smartclick.nre.bvmfnet.com.br](https://smartclick.nre.bvmfnet.com.br/)
- Segue abaixo o link para acesso em **Produção**: [https://smartclick.bvmfnet.com.br](https://smartclick.bvmfnet.com.br/)

## *1.4. A quem se destina*

A todos os clientes que precisem acessar aplicações que estejam integradas ao registro de usuários SMARTClick.

## *1.5. Pré Requisitos Técnicos*

A BM&FBOVESPA garante o funcionamento do sistema desde que acessado via Internet Explorer 6 ou superior ou então pelo Firefox 27 ou superior, ambiente no qual foram realizados os testes.

## *1.6. Como Contratar*

Para obtenção dos procedimentos para contratação do SMARTClick, favor contatar a Gerência de Desenvolvimento de Serviços da BM&FBOVESPA, através do e-mail **bymfsolution@bymf.com.br** ou telefone (11) 2565-7102.

Para dúvidas técnicas, contatar a área de Suporte à Negociação da BM&FBOVESPA, pelo e-mail [suporteanegociacao@bvmf.com.br](mailto:suporteanegociacao@bvmf.com.br) ou telefone (11) 2565-5000 – Opção 2.

## **2. Características e Benefícios do SMART Click**

A ferramenta SMART Click oferece inúmeras características e benefícios para seus usuários:

## *2.1. Autogerenciamento das Informações de Contato*

SMART Click permite aos usuários das aplicações do Grupo BM&FBOVESPA gastar menos tempo inserindo informações pessoais e preenchendo papelada. Informações do usuário são inseridas **uma vez** em **um único lugar** e podem ser atualizadas pelos usuários quando lhes for conveniente.

**Uso de um único ID de Usuário** requer que os usuários lembrem-se e insiram apenas um ID de usuário para todas as **aplicações SMART Click disponíveis**.

**Registro On-Line** permite aos usuários criar e manter um único ID de usuário e password e entrar e atualizar informações de perfil através de uma interface web (browser).

Os links **"Esqueceu seu ID?"** e **"Esqueceu sua Senha?"** permitem ao usuário recuperar seu ID e senha on-line sem necessidade de contato com o Suporte ao Cliente do Grupo BM&FBOVESPA.

## *2.2. Contrato de Licença de Usuário Final SMART Click*

Registrando-se e logando no SMART Click você está de acordo com o Contrato de Licença de Usuário Final, o qual é um acordo legal entre você e o Grupo BM&FBOVESPA. Certifique-se de ler o Termo de Licença de Usuário Final clicando no link localizado na tela de Registro e Login do SMART Click.

## **3. Acesso ao SMART Click**

Os usuários acessam ao **SMART Click** através do link de acesso, utilizando o ID do usuário. A url varia de acordo com o ambiente acessado.

Segue abaixo o link para acesso em **Certificação**:

[https://smartclick.nre.bvmfnet.com.br](https://smartclick.nre.bvmfnet.com.br/)

Segue abaixo o link para acesso em **Produção**:

[https://smartclick.bvmfnet.com.br](https://smartclick.bvmfnet.com.br/)

A página de login do SMART Click exibirá os seguintes campos e links:

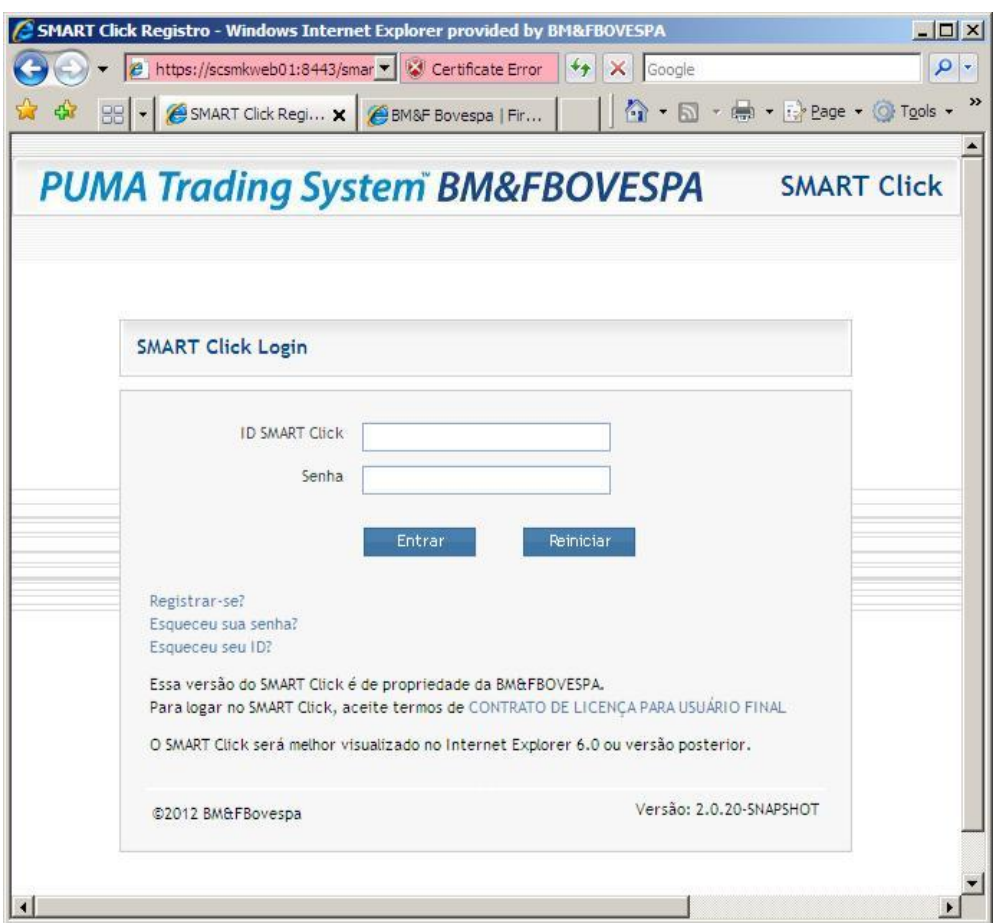

#### **ID SMART Click**

Campo do ID do Usuário no SMART Click**.**

#### **Senha**

Password do Usuário no SMART Click.

#### **Registra-se?**

Link para a página de Criação de Login no SMART Click.

#### **Esqueceu sua Senha?**

Link para a página de Recuperação de Senha.

#### **Esqueceu seu ID?**

Link para a Recuperação do ID.

#### **Link Contrato de Licença de Uso**

Link para a página do Termo de Licença de Uso do SMART Click

<span id="page-6-0"></span>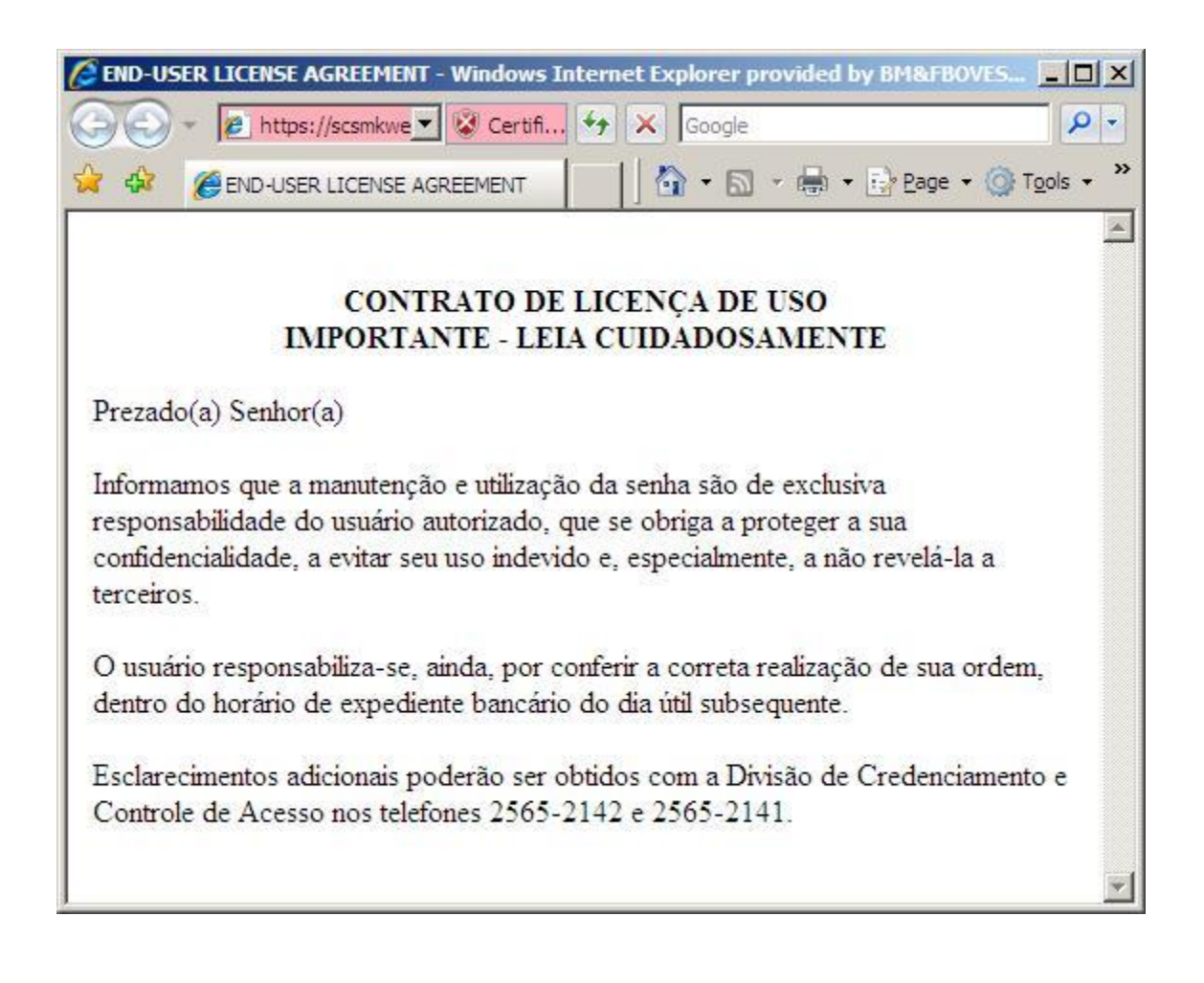

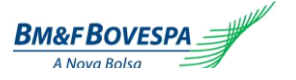

## **4. Registro SMART Click**

Da janela de **Login**, clique em **Registrar-se** para acessar a aplicação. Todos os campos com asterisco (\*) são obrigatórios. Para suporte adicional, posicione o cursor sobre o ícone 7.

A tela a seguir será exibida com as INFORMAÇÕES PESSOAIS do CADASTRO DE NOVO USUÁRIO SMART CLICK:

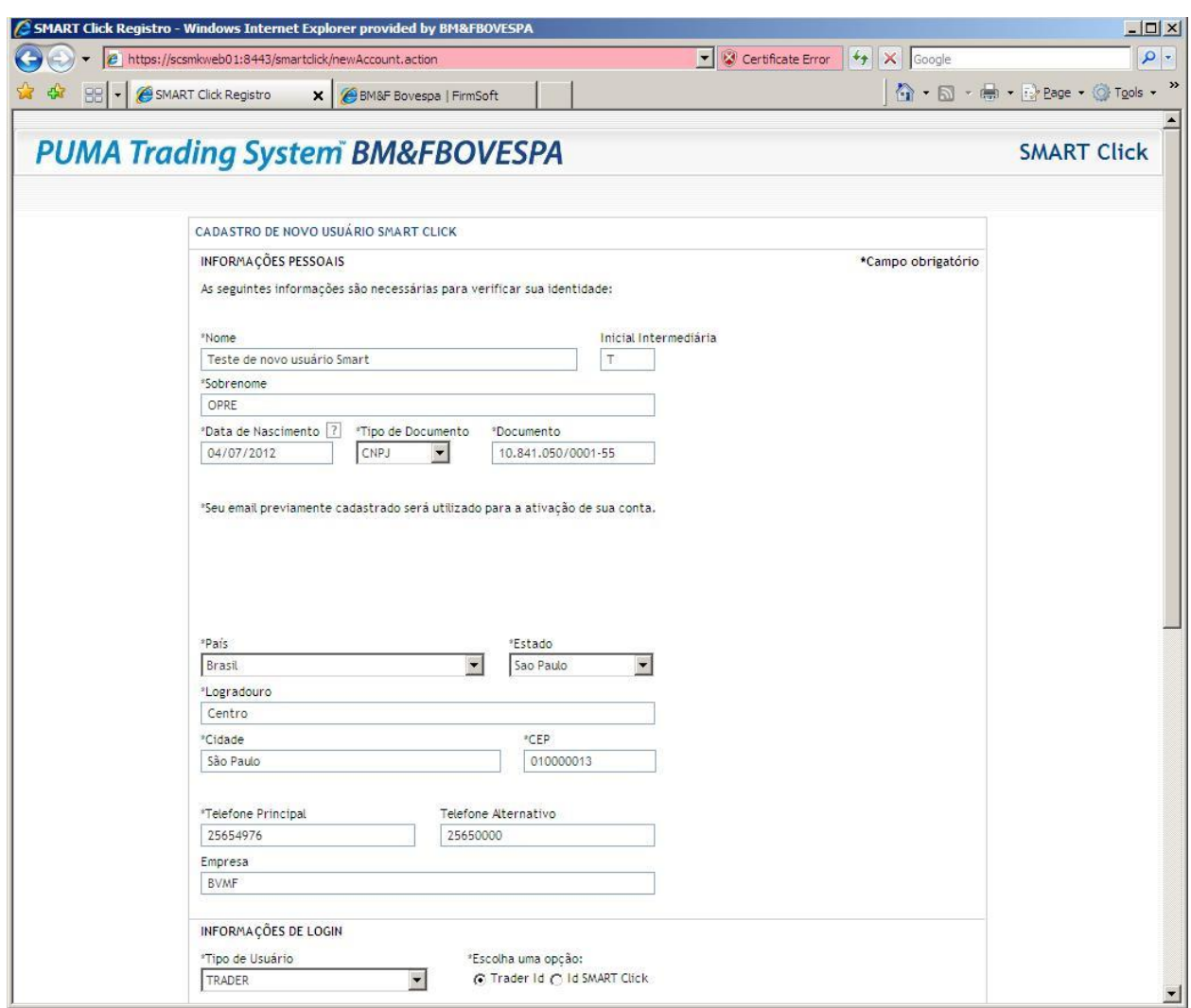

Tela com as INFORMAÇÕES DE LOGIN do CADASTRO DE NOVO USUÁRIO SMART CLICK:

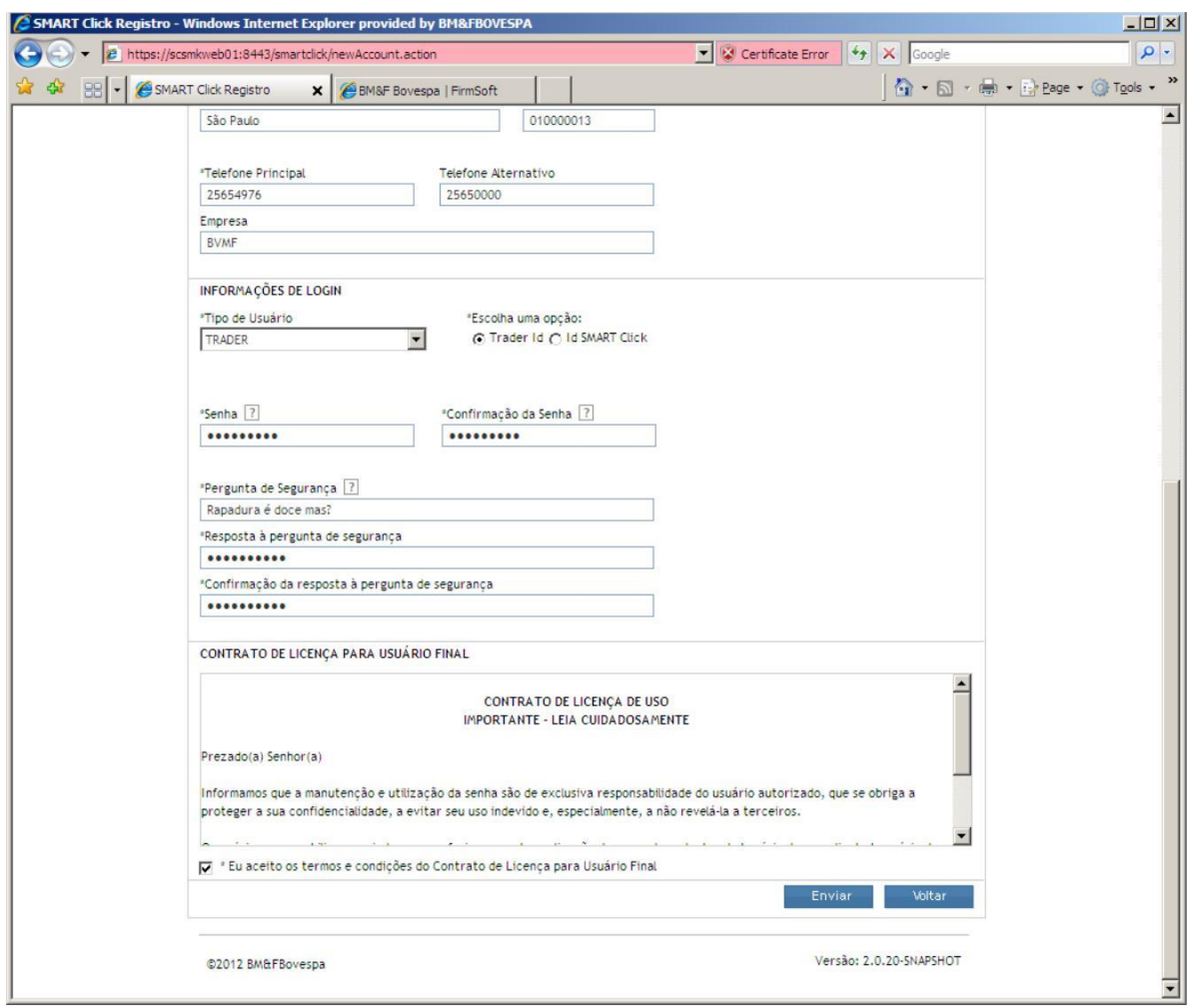

Complete as Informações Pessoais

#### **\*Nome**

Primeiro nome do usuário (limitado a 30 caracteres)

#### **Inicial Intermediária**

Inicial do nome do meio do usuário (limitado a 30 caracteres)

#### **\*Sobrenome**

Sobrenome do usuário (limitado a 50 caracteres)

#### **\*Data de Nascimento**

Data de Nascimento em formato dd/mm/yyyy. Movendo o cursor sobre o campo, a

seguinte mensagem será exibida:

Formato da data: DD/MM/AAAA

#### **\*Tipo de Documento**

Os tipos de documentos aceitos são CPF e CNPJ

#### **\*Documento**

Deve ser um número válido e único dentro da base de dados do SMART Click. **Obs**.: Usuários TRADER devem verificar os alertas do campo "Tipo de Usuário".

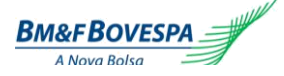

#### **\*Endereço de E-mail** e

#### **\*Confirmação deste endereço**

Este e-mail será usado para validar a criação do ID SMART Click e também para informações sobre sua conta e caso seja necessário recuperar sua senha ou seu ID. Este endereço deve ser único e limitado a 150 caracteres**.**

#### **\*País**

País do usuário (selecionado de uma lista fornecida).

#### **\*Estado**

Estado do usuário (selecionado de uma lista de Estados de acordo com o País selecionado no campo anterior).

#### **\*Logradouro**

Endereço do usuário (rua, avenida, número, bairro, etc.), limitado a 128 caracteres.

#### **\*Cidade**

Cidade do usuário (limitado a 30 caracteres).

#### **\*CEP**

CEP do usuário com 8 caracteres.

#### **\*Telefone Principal** e

#### **Telefone Alternativo**

Contatos telefônicos do usuário (limitado a 20 caracteres cada).

#### **Empresa**

Empresa do usuário (limitado a 100 caracteres).

#### **\*ID no SMART Click**

Identificação do usuário no SMART Click. Este campo é usado junto à senha para autenticação do usuário. Deve ser único no SMART Click, conter de 6 a 14 caracteres e não pode conter espaços em branco. Ao mover o cursor sobre o campo, a seguinte mensagem será exibida:

```
SMART Click ID deve ter de 6
a 64 caracteres e não conter
espaços em branco.
```
Complete a Informação de Login

#### **\*Tipo de Usuário**

No SMART Click, usuários podem ser tanto DMAs como TRADERs.

Usuários DMA são gerenciados pelas Corretoras, que são responsáveis pelas autorizações e permissões nos sistemas integrados ao SMART Click.

TRADERs são usuários que já possuem relações definidas com o Grupo BM&FBOVESPA, o quell é responsável por assegurar que estes usuários sejam mantidos no nosso Sistema de Registro (Cadastro de Participantes). Neste processo de validação, usuários sem um CPF ou CNPJ cadastrado serão removidos da base de dados do SMART Click.

#### **\*Senha** (Password) e

#### **\*Confirmação desta senha**

A senha inserida neste campo será usada na validação do login de usuário no SMART Click. Esta senha deve conter ao menos 8 caracteres, dentre os quais pelo menos 3 pertencentes a estes 4 grupos: caracteres maiúsculos, minúsculos, numéricos e caracteres especiais. Ao mover o cursor sobre o campo, a seguinte mensagem será exibida:

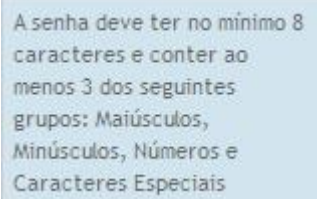

#### **\*Pergunta de Segurança**

Esta pergunta é uma medida de segurança usada para identificar o usuário em caso de necessidade de recuperação e redefinição de senha. Deve conter pelo menos 9 de um total de 100 caracteres permitidos. Ao mover o mouse sobre o campo, a seguinte mensagem será exibida:

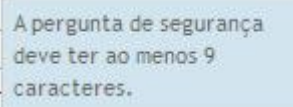

#### **\*Resposta à pergunta de segurança** e

#### **\*Confirmação desta resposta**

A resposta para a pergunta de segurança confere autenticidade ao Id do usuário em caso de necessidade de recuperação e redefinição de senha. Deve ser memorizado pelo usuário e conter no máximo 40 caracteres.

- Leia e aceite os termos do Contrato de Licença para Usuário Final.
- Eu aceito os termos e condições do Contrato de Licença para Usuário Final

Clique no botão **para enviar a para enviar seus dados** 

(Qualquer correção necessária será apontada no topo da página)

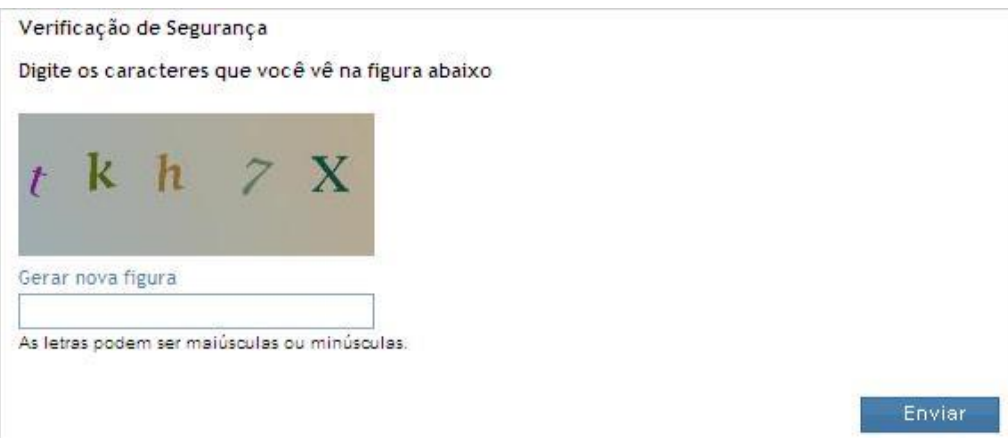

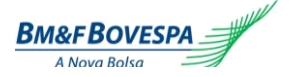

- 1. Entre com os caracteres exibidos na Verificação de Segurança.
- 2. Clique em Enviar
- 3. A tela a seguir será exibida:

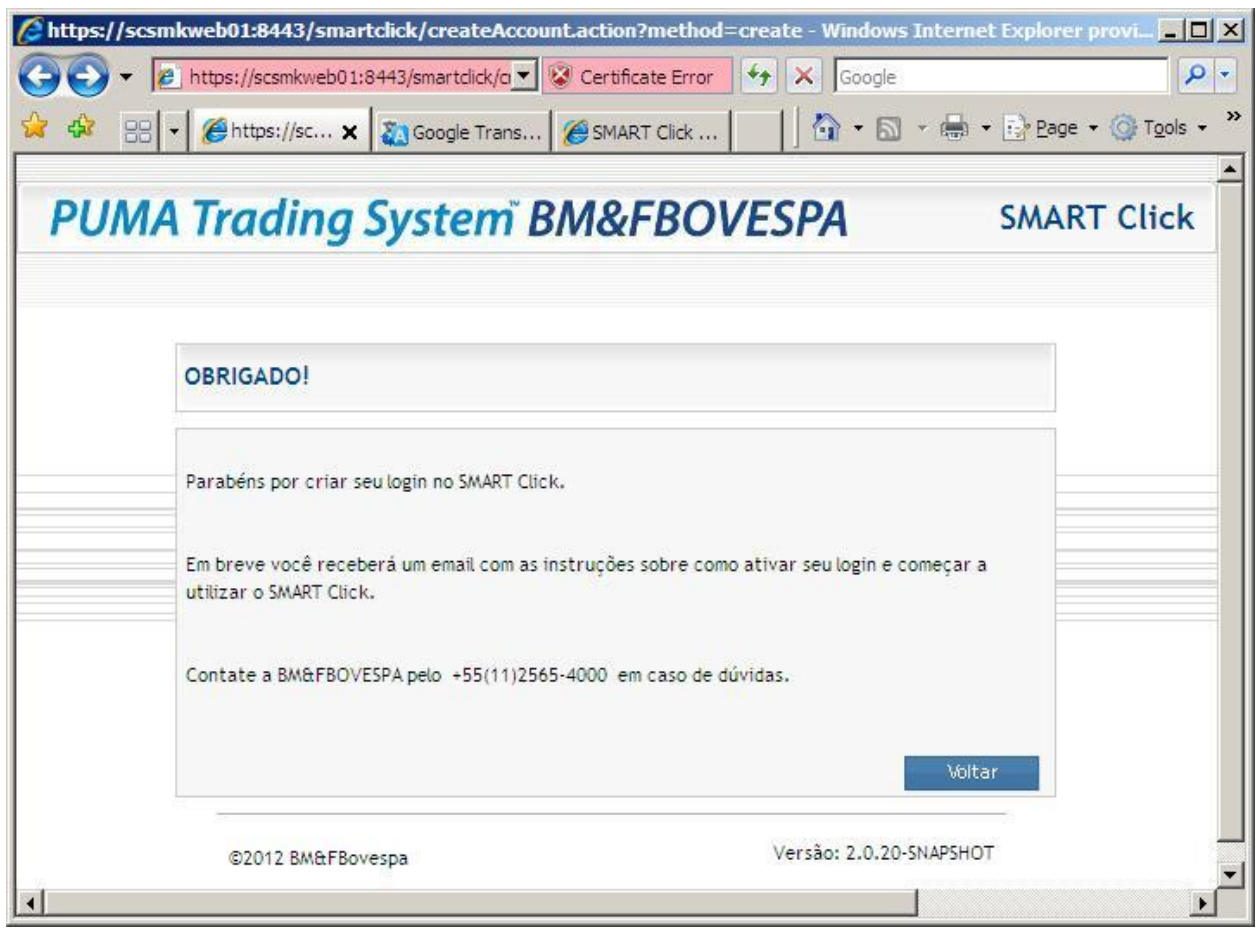

Voltar 4. Clique em

Uma vez que a informação é processada um e-mail é enviado ao endereço de e-mail cadastrado.

<span id="page-11-0"></span>A partir deste e-mail, ative a sua conta SMART Click usando o link fornecido na mensagem.

## *4.1. Para Ativar o Cadastro*

1. Clique no link na mensagem de email.

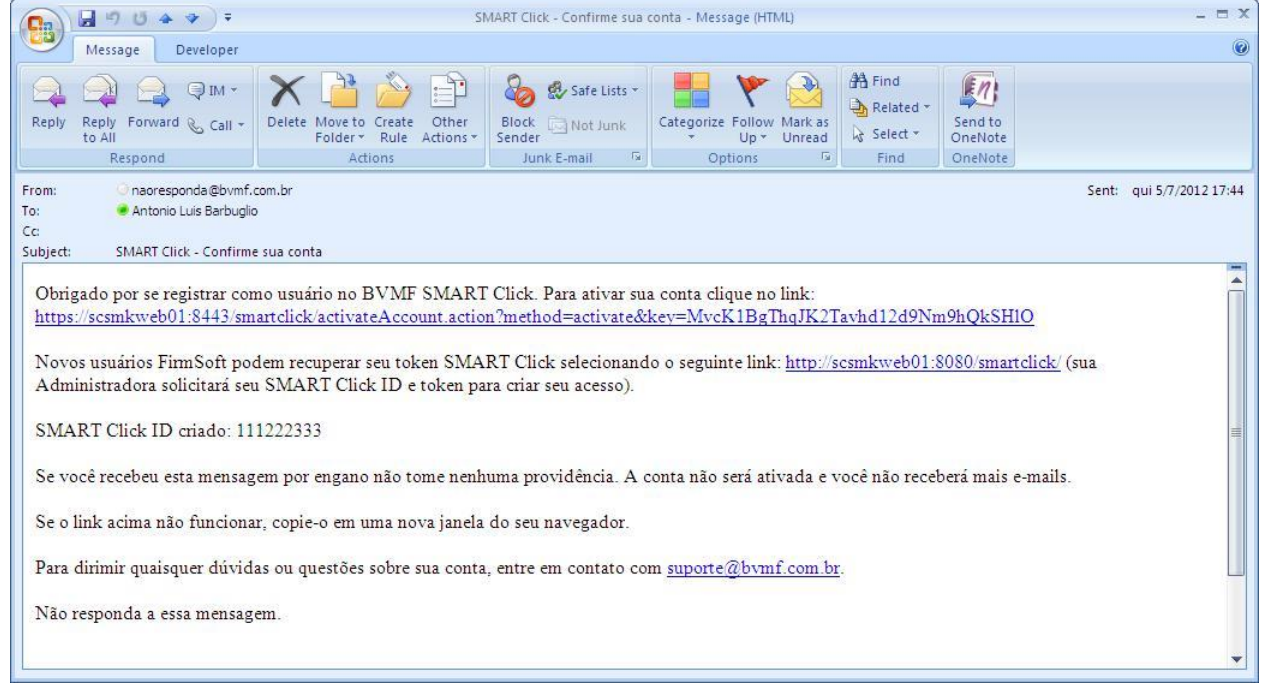

2. SMART Click envia a seguinte mensagem:

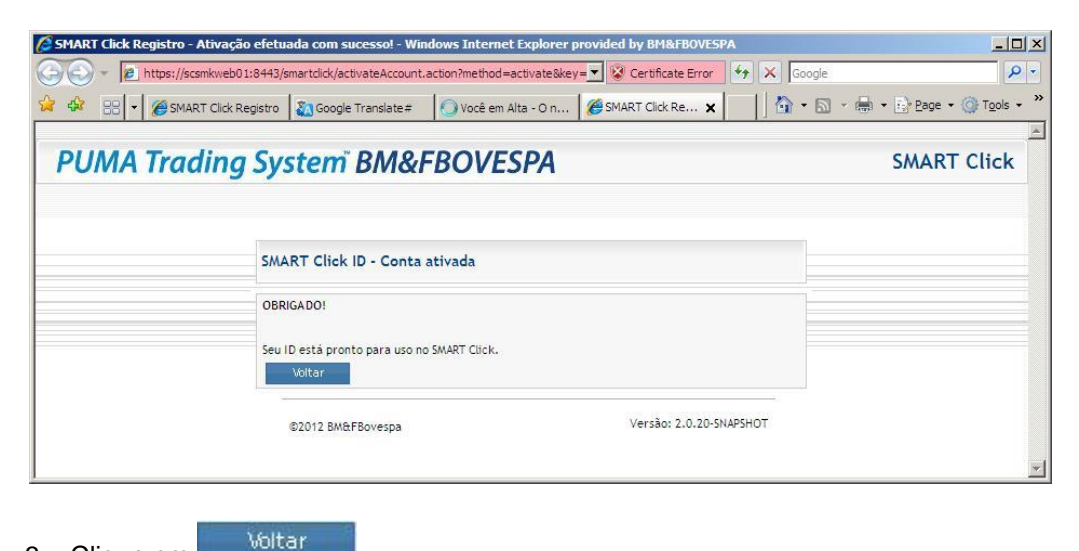

<span id="page-12-0"></span>3. Clique em

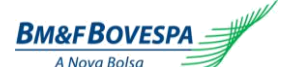

 $\boxed{\frac{1}{2} \boxed{2}}$ 

## *4.2. Primeiro Login no Cadastro do SMART Click*

- 1. Clicando no link da mensagem informativa de e-mail, o bloco de Login é exibido.
- 2. Entre com seu SMART Click ID e Senha.

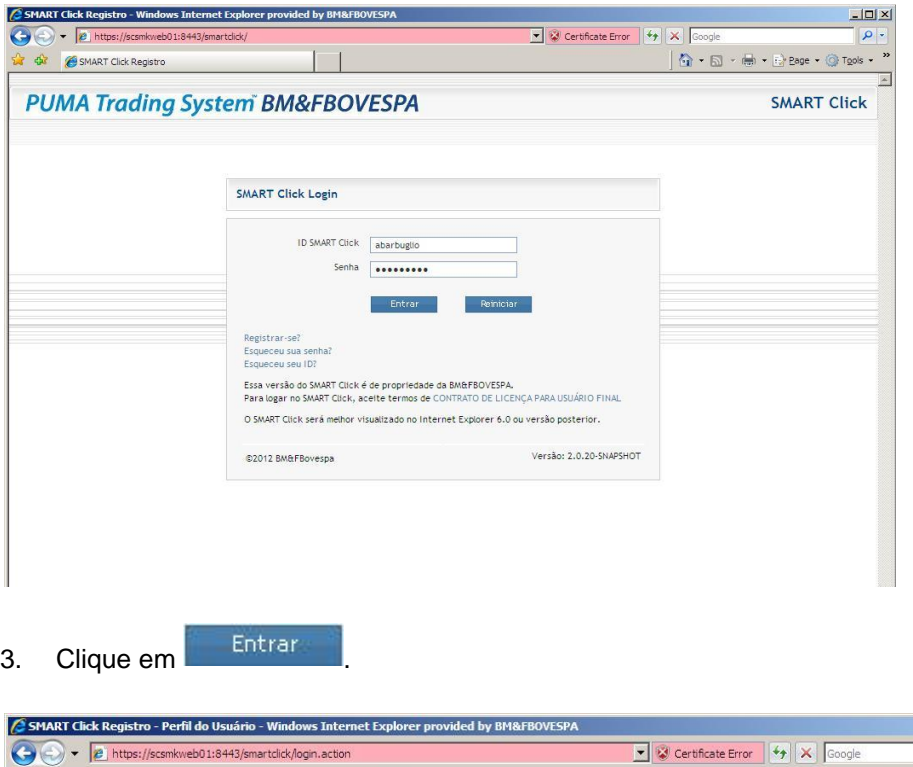

<span id="page-13-0"></span>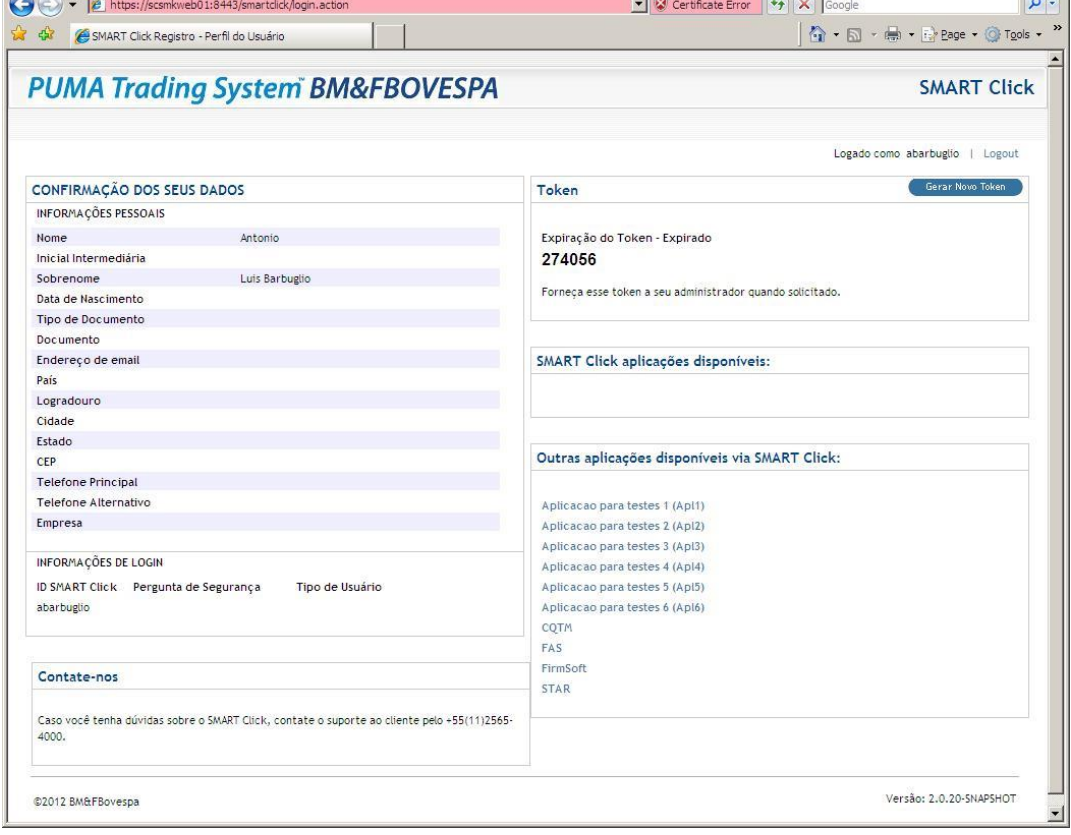

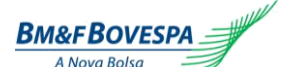

A janela de cadastro do SMART Click consiste de três seções. Clique em cada uma delas para mais informações.

#### **Confirmação dos Seus Dados**

**Token**

**SMART Click aplicações disponíveis**

## *4.3. Confirmação dos Seus Dados*

- 1. Valide as informações nesta seção.
- 2. Clique em **Editar meus dados** para realizar uma modificação.

## **5. Token**

O token é um mecanismo de autenticação multiparte. Foi projetado para confirmação offline de que a pessoa é quem diz ser, sem informar sua senha.

Aplicações que fazem uso desta funcionalidade podem confirmar a identidade do usuário através do valor do token.

## *5.1. Para Gerar um Novo Token*

1. Clique em **Gerar Novo Token** 

A seguinte mensagem será exibida:

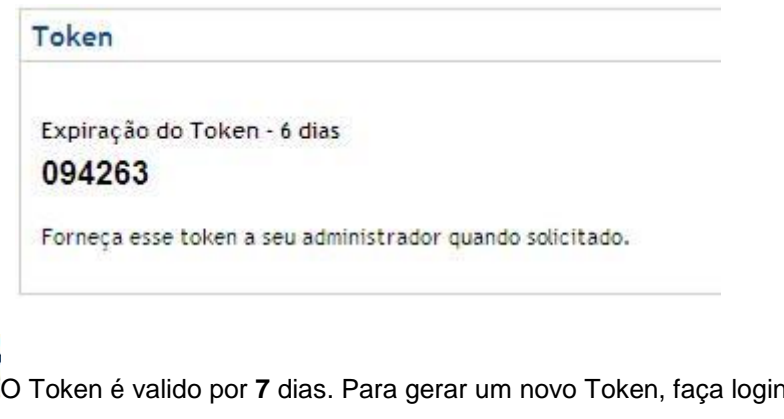

2. Clique em <sup>Gerar Novo Token</sup>, Guarde este número para referência futura.

## **6. Esqueceu sua senha**

1. Clique no link Esqueceu sua senha.

no SMART Click e

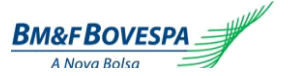

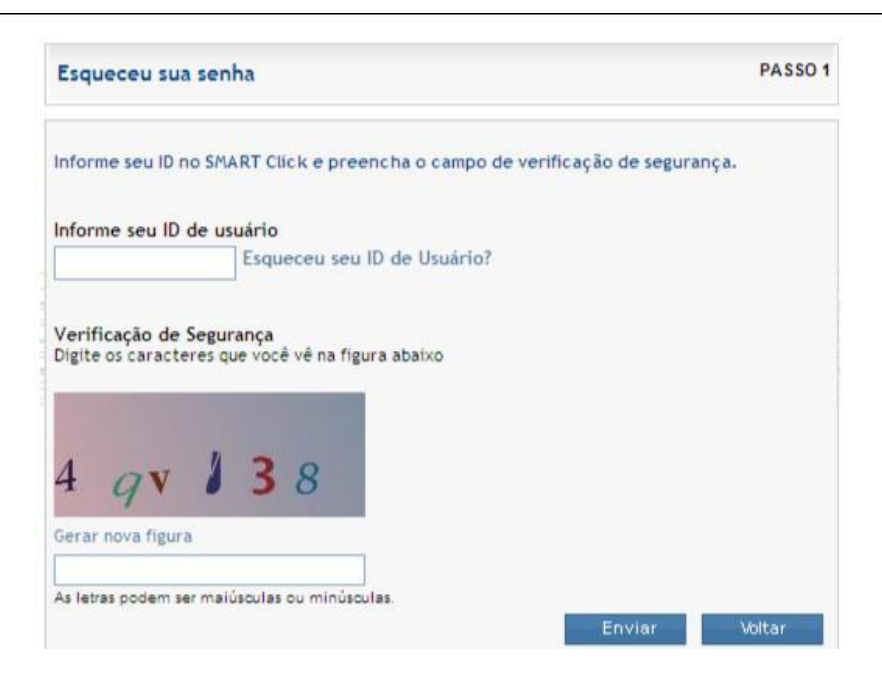

2. Entre com seu ID de usuário.

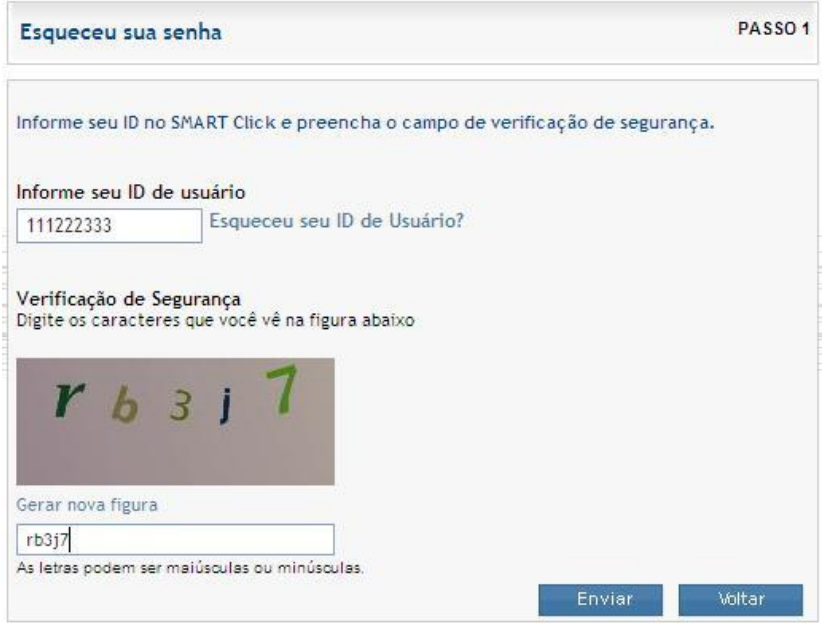

- 3. Entre com a **Verificação de Segurança**.
- 4. Clique em Enviar

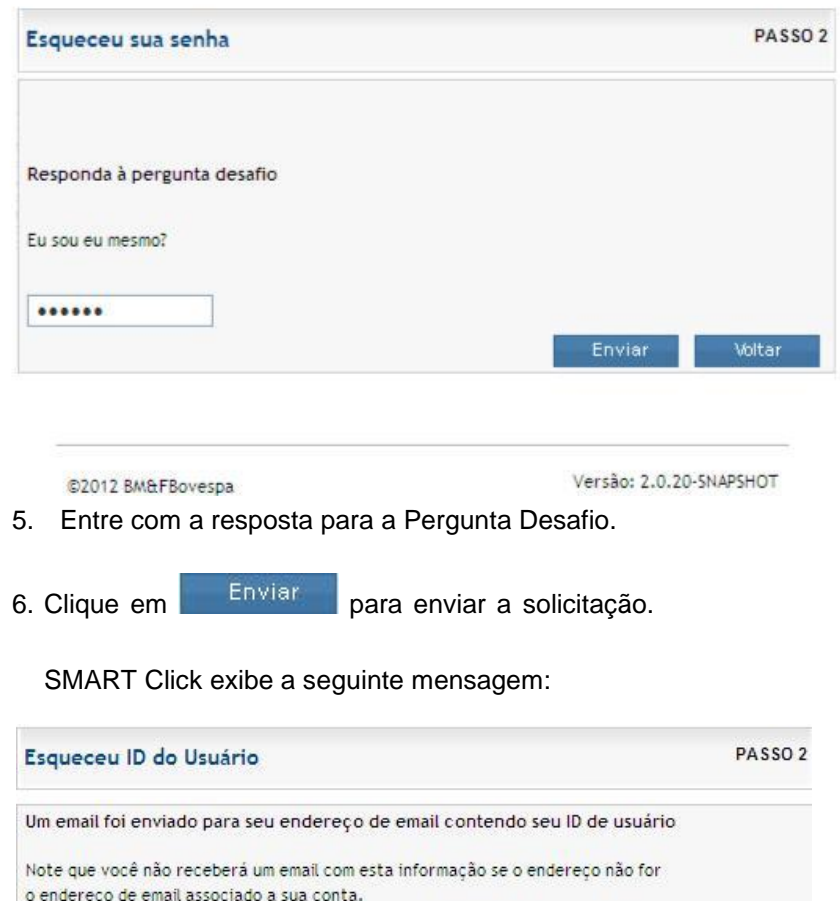

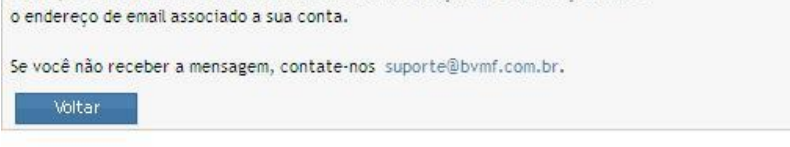

©2012 BM&FBovespa

Versão: 2.0.19-SNAPSHOT

7. Retorne ao seu e-mail para acessar sua **Senha**

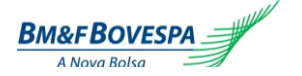

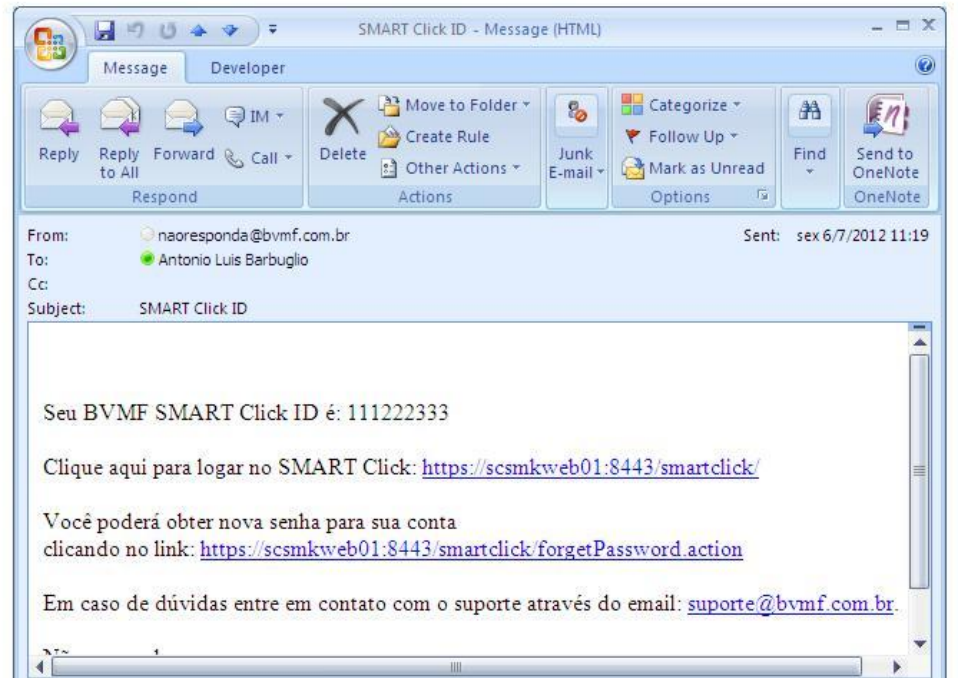

8. Clique no **link** dentro da mensagem de e-mail.

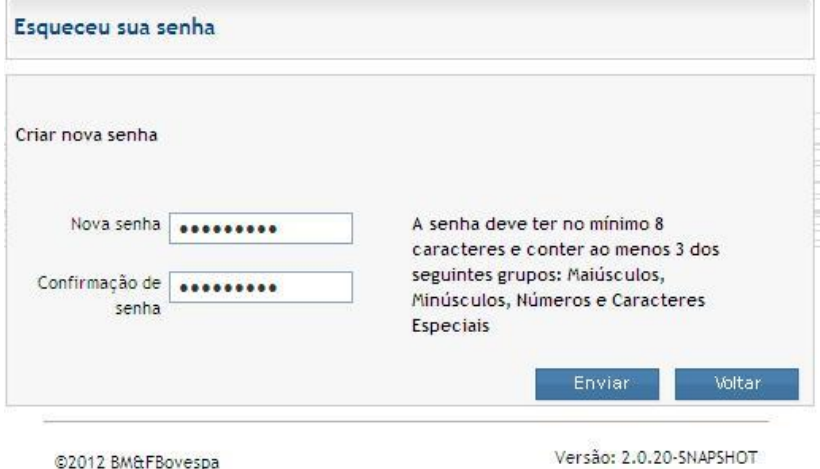

©2012 BM&FBovespa

- 9. Entre com a Nova senha e com a Confirmação de senha.
- 10. Clique em Enviar

SMART Click exibe a seguinte tela:

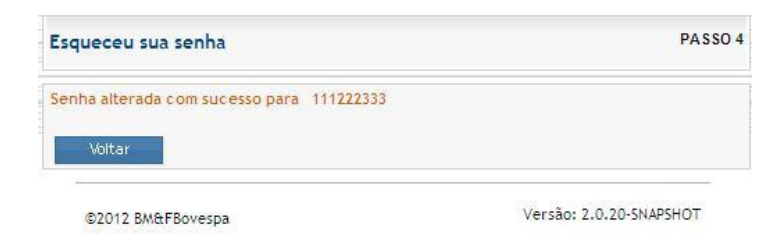

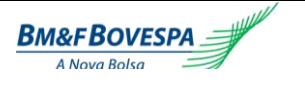

<span id="page-18-0"></span>Voltar 11. Clique em

## **7. Esqueceu ID de Usuário**

1. Clique no link.

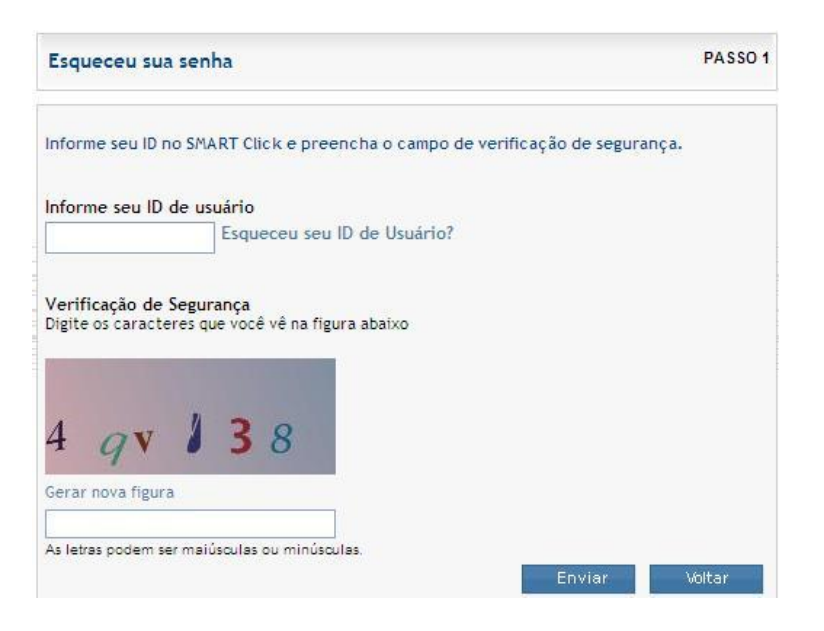

- 2. Entre com seu endereço de e-mail.
- 3. Entre com a Verificação de Segurança.
- 4. Clique em Enviar

SMART Click exibe a seguinte mensagem.

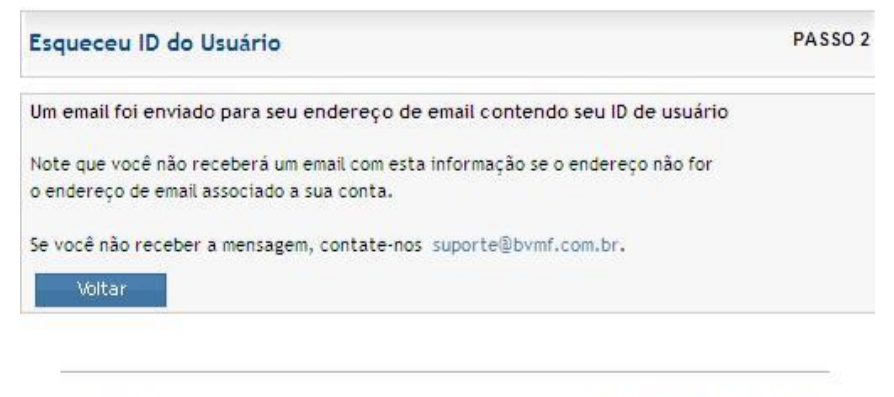

@2012 BM&FBovespa

Versão: 2.0.19-SNAPSHOT

5. Retorne ao seu e-mail para acessar seu ID de Usuário.

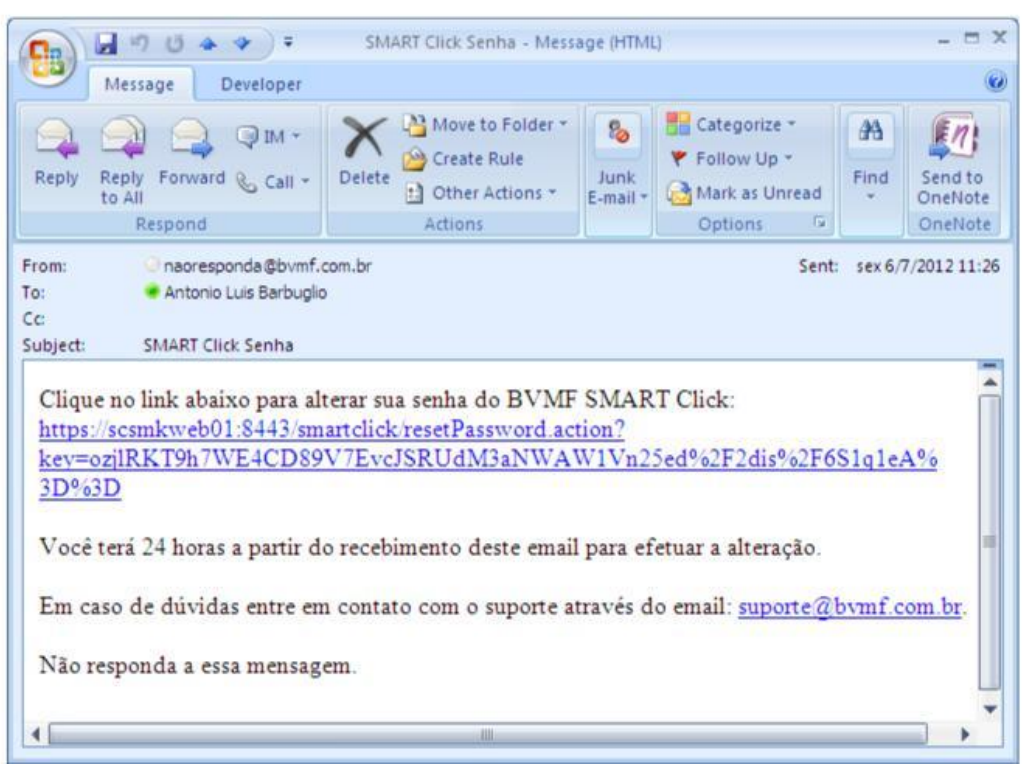

- 6. Clique no link enviado por e-mail.
- 7. Entre com seu ID do SMART Click e com a Verificação de Segurança.

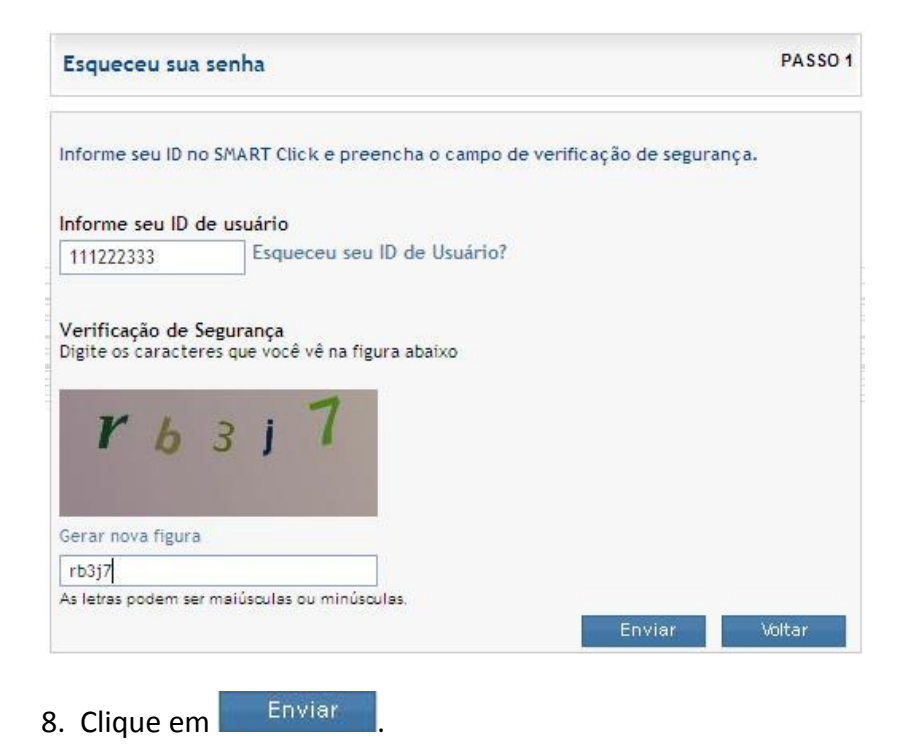

SMART Click exibe a seguinte mensagem.

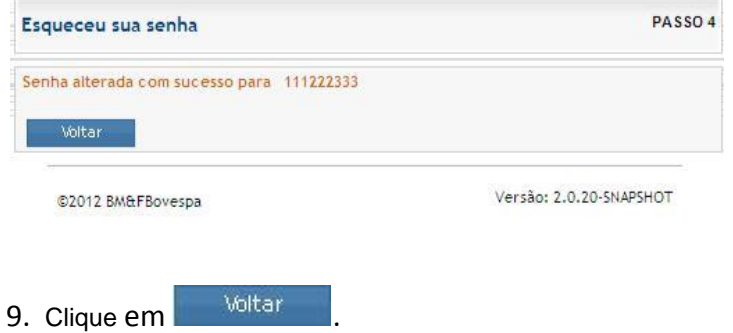